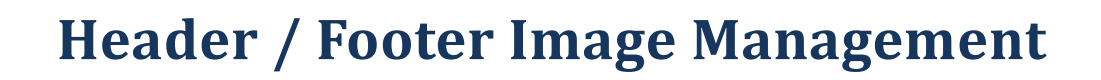

# **Background**

The addition of images adds some flair to web pages. Both TopYacht and TES allow the inclusion of header and footer images as well as giving some leverage to sponsorship of events or individual series.

It is worth noting that sponsors guard the appearance of their trade-marks closely, and they can get upset if the appearance is anyway distorted. While changing the size of a trademark is OK, upsetting the aspect ratio is discouraged.

The downside of images is that they place a lot more overhead on the server than simple text, and thus can slow the loading of a webpage. Further, large images take up a lot of screen space and look tacky.

TopYacht recommends that the width of any image be limited to 750 pixels and no higher than 150. The format should be .jpg or .png. Images stored in .bmp format are overhead-hungry. Users can use the Microsoft paint accessory to resize a logo while maintaining the aspect ratio,

Further, the TopYacht .css file limits the width to 35% of the screen while maintaining the aspect ratio.

# **TopYacht**

Images in TopYacht are stored on the hard-drive of the computer hosting TopYacht as follows

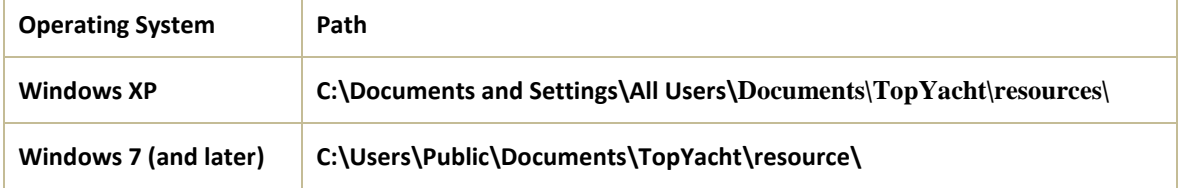

Different header and footer images can be chosen by the TopYacht operator for the header and footer of the Site Index page, and the Series Index / individual race and series score pages. This allows (for example) the logo for the event's sponsor to be on the event page, and individual series sponsors to appear on the series-specific pages.

Prepare and store any images before attempting to configure TopYacht. This then allows logo selection from a drop-down menu.

### **Internet Site Index Page**

#### *Internet | Sites*

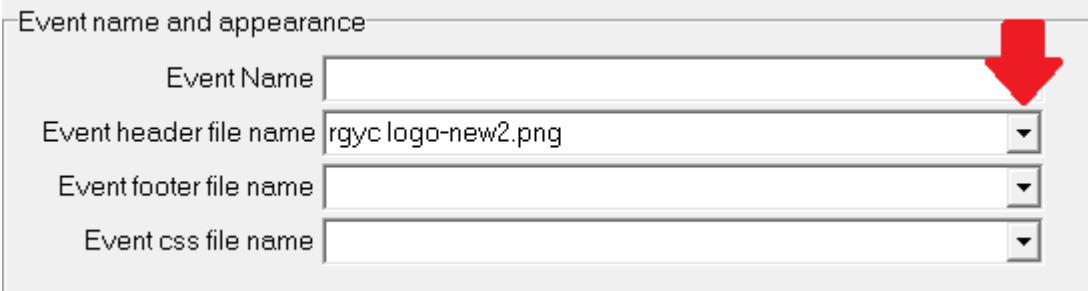

Select the Header and Footer image from the dropdown box.

## **Internet Series Setup Page**

### *Internet | Series*

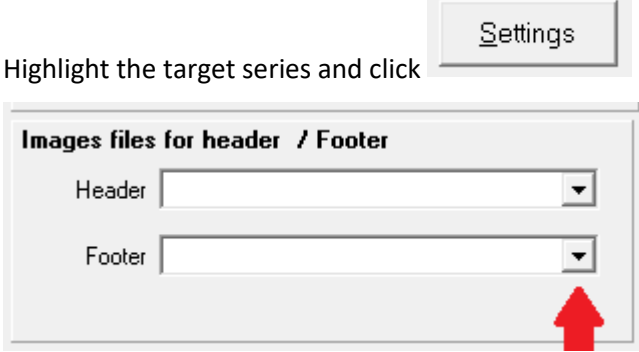

Choose the header and footer images from the Drop Down menu.

#### **Note**

For both the site and series pages, if the header box is empty, or the image file is not uploaded (for whatever reason) the browser will load a TopYacht-arranged default image in its place. Unless the Club makes alternative arrangements with TopYacht, this image is usually the licensee's logo as harvested from the licensee's s website. Further, the name of the default header is derived from the licensee's name as it appears in the 'Hosted By' text string on each page , I.e.:

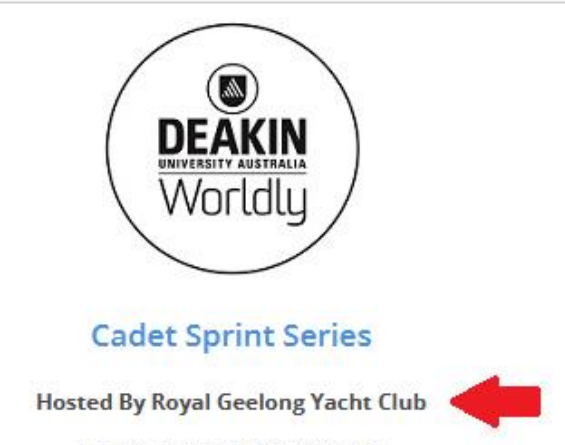

Updated: 1/02/2021 16:53:55

If users take advantage of changing the Licensee's name, then the default logo will remain blank if a logo with the corresponding file name cannot be downloaded from the TopYacht server.

If the footer box is empty, or the nominated file cannot be found on the server, the TopYacht logo is displayed.

#### **Further Reading:**

[Using Site Manager to Uploa](https://topyacht.net.au/results/shared/technical/Using%20Site%20Manager%20to%20Upload%20to%20multiple%20Web-sites.pdf)d to Other Club's Web-sites

[Appendix 1: Site Manager:](#page-3-0)

## **TES:**

Currently, there are two parallel TES streams, one for Keel Boats, the other OtB. For technical reasons, these streams are separate, and have undergone different levels of development. Both systems handle event-based header and footer, as well as (different) series-level header and footer.

## **TES for Off the Beach**

The Club administrator must email the required image/s to TopYacht at the time of requesting the setup of an OTB event in TES.

## **TES for Keel Boats**

The Club administrator manages the image/s .

### **Site Page**

- $\triangleright$  Log in to TES
- $\triangleright$  Select the Event
- Click the *Utils* tab
- Under Set Up / Edit section, click

**Event Set Up** 

 $\triangleright$  Scroll right until Logo1 & Logo2 appear in the header bar

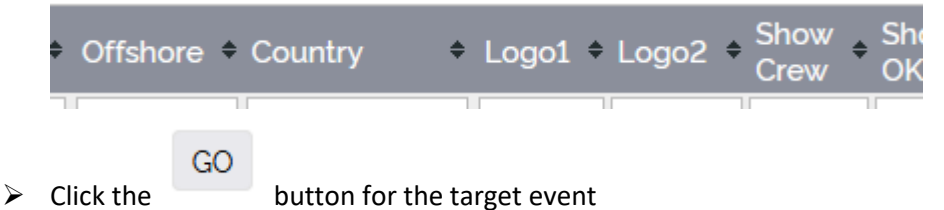

 $\triangleright$  Follow the on-screen prompts to upload the logo.

### **Series Page**

- $\triangleright$  Log in to TES
- $\triangleright$  Select the Event
- $\triangleright$  Click the Utils tab
- Under Set Up / Edit section, click

#### **Edit Series Set Up**

 $\triangleright$  Scroll right until Logo1 appears in the header bar

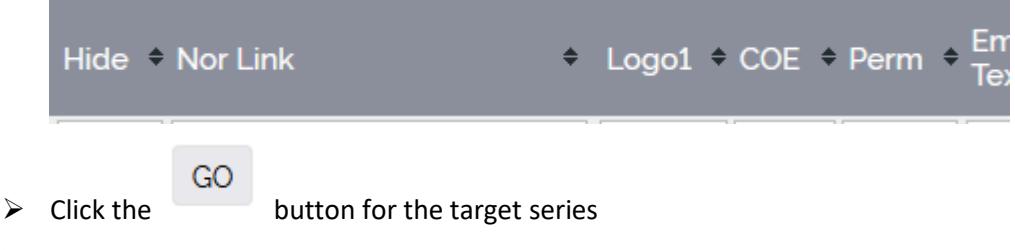

 $\triangleright$  Follow the on-screen prompts to upload the logo.

# **Appendix 1: Site Manager:**

<span id="page-3-0"></span>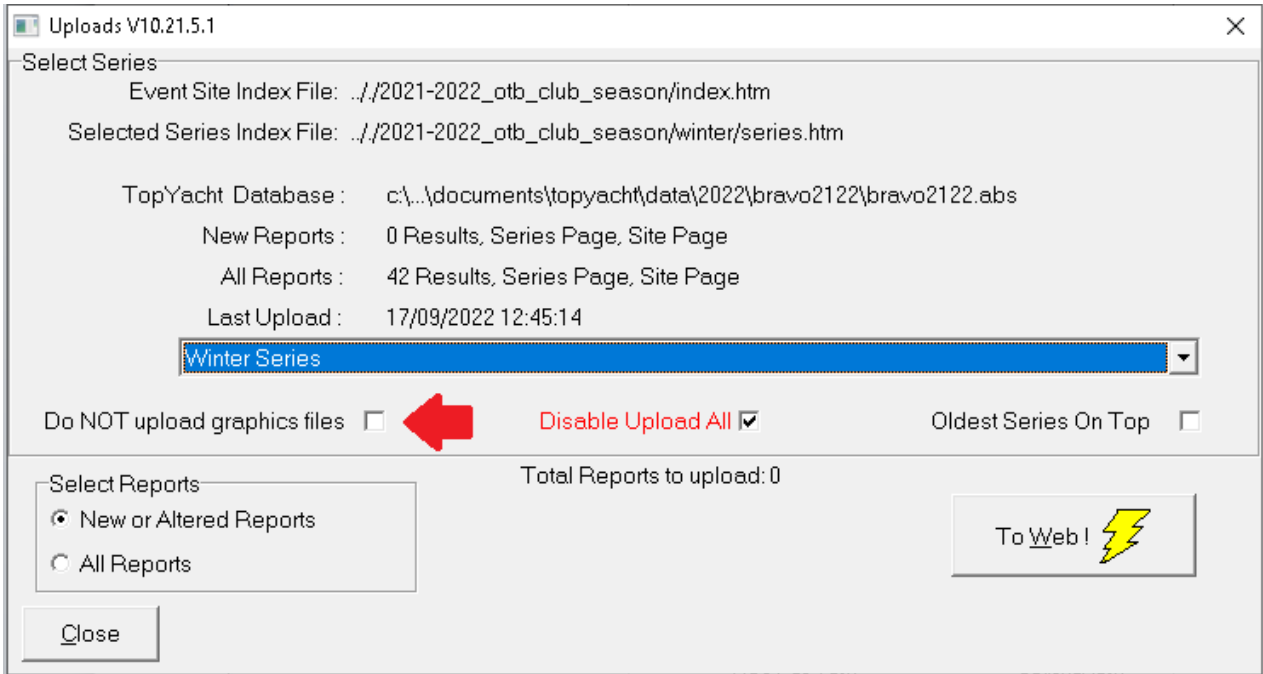

On Site Manager's UPLOAD page, ensure that the check-box 'Do NOT upload graphics files' is unchecked for the first upload of each series.

If checked, the upload of images is suppressed (to minimise data-usage overheads) and the displayed image on each series-related page will be the default image as described.